## Nutzung der Steuerelemente für VBA bzw. der Formularsteuerelemente mit Excel 2010

1. Schritt: Die Symbolliste für den Schnellzugriff muss erweitert werden. Dazu auf den gelben Listenpfeil (s. Abb. unten) zeigen, sodass ein Menü ausklappt wie in der Abb. rechts; Menüpunkt "Weitere Befehle" wählen

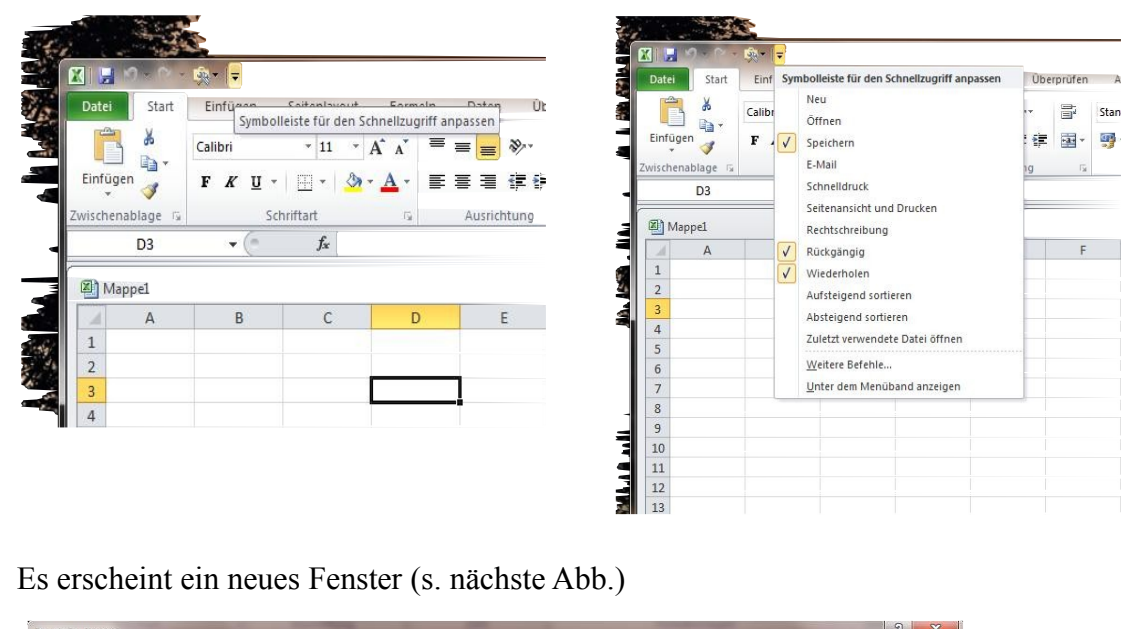

2. Es erscheint ein neues Fenster (s. nächste Abb.)

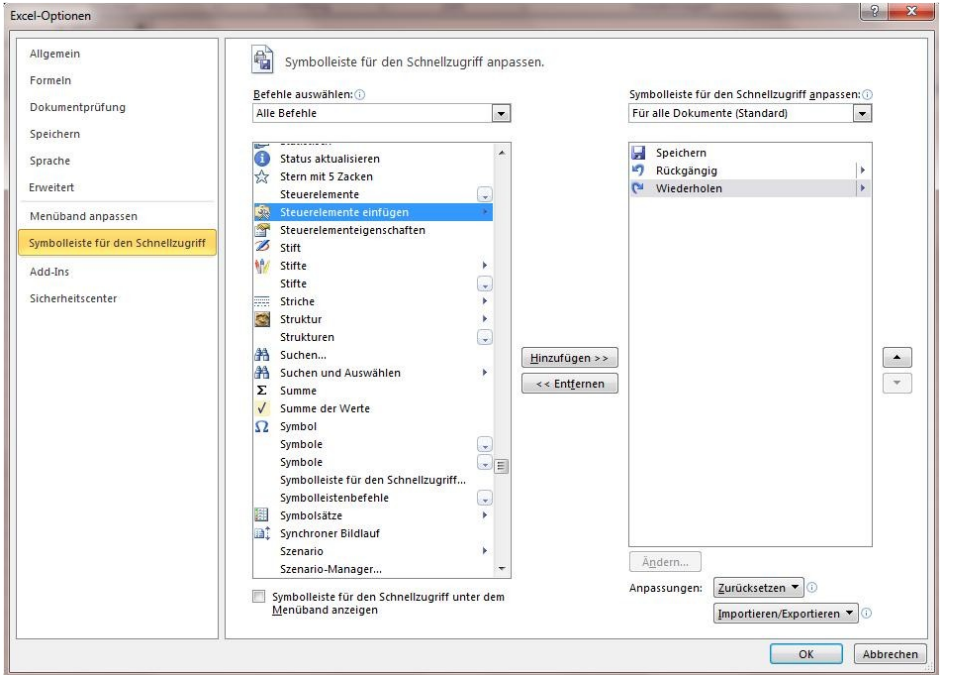

Hierin im Listenfeld "Befehle auswählen" Alle Befehle einstellen. Es erscheint dann im großen Fenster unten eine schier endlose Reihe von Befehlen. Hier sucht man "Steuerelemente einfügen" und übernimmt den Befehl mit der Schaltfläche "Hinzufügen" in das Auswahlfenster rechts. Dann noch mit OK bestätigen. In der Symbolleiste für den Schnellzugriff erscheint nun ein neues Symbol mit den Werkzeugen wie dem Schieberegler (scrollbar) und anderen, die man für interaktive Formulare verwenden kann.

3. Beim Klick auf das neue Symbol erscheint eine Art Werkzeugkasten, der zweigeteilt ist. (s. Abb.)

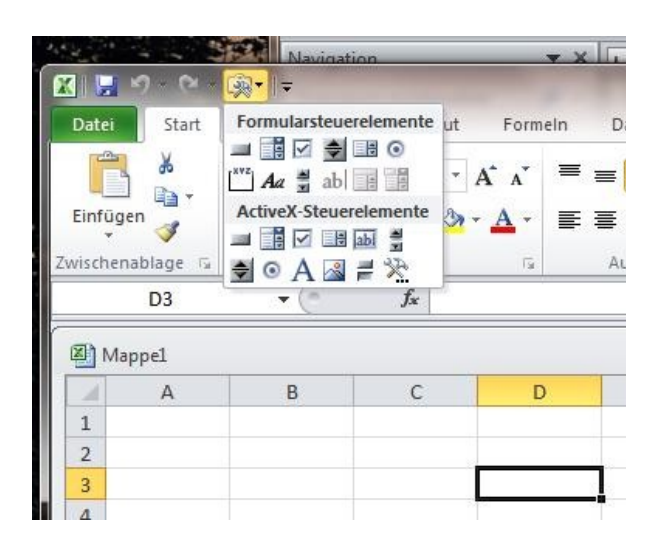

Die ActiveX-Steuerelemente gab es auch schon bei den Vorgängerversionen. Wenn man sie verwendet, kann man ihre Eigenschaften und Methoden mit entsprechenden VBA-Programmen beeinflussen bzw. nutzen. Das kann zu beliebig komplexem Programmcode führen. Die Formularsteuerelemente sind neu und bringen Alles mit, was wir für unsere Zwecke brauchen. Das ist im Wesentlichen die Eigenschaft, den durch die Stellung des Schiebereglers repräsentierten Zahlenwert mit dem Inhalt einer beliebigen Zelle des Tabellenblattes zu verbinden. (Eigenschaft linked cell)